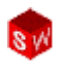

### **РОЗДІЛ 3. ОСНОВИ МОДЕЛЮВАННЯ ДЕТАЛЕЙ**

У програмному забезпеченні **SolidWorks** існує безліч термінів, із якими користувач буде поступово знайомитись під час роботи із посібником.

- 1. **Елементи** це всі створювані користувачем у **SolidWorks** площини, ескізи, вирізи, бобишки і т.і.
- 2. **Площини** це всі плоскі і водночас нескінченні поверхні, які представляються на екрані видимими кромками.
- 3. **Бобишка** це твердотільна модель деталі, що побудована за заданим профілем шляхом його витягування.
- 4. **Ескіз** це двовимірне креслення, яке задає профіль модельованої деталі.
- 5. **Виріз** це команда для видалення певного слою матеріала із деталі.
- 6. **Скруглення і округлення** це дія для видалення або додавання різних елементів до кромок твердотільної моделі деталі.
- 7. **Ідея проекту** це задум користувача, у якій послідовності буде створена та чи інша деталь.

У програмі **SolidWorks** існує, за замовчуванням, три базові площини: **Площина спереду**, **Площина зверху** і **Площина справа**. При виборі площини, у якій планується створення необхідного профіля деталі, слід враховувати два важливі аспекти: **перший** – вид і орієнтація деталі в збірці, **другий** – на що буде затрачено найбільше часу при створенні моделі деталі.

#### **Аналіз та створення геометрії деталі.**

В деталі (рис. 3.1), яка буде створюватись, є дві основні бобишки, декілька вирізів та округлень.

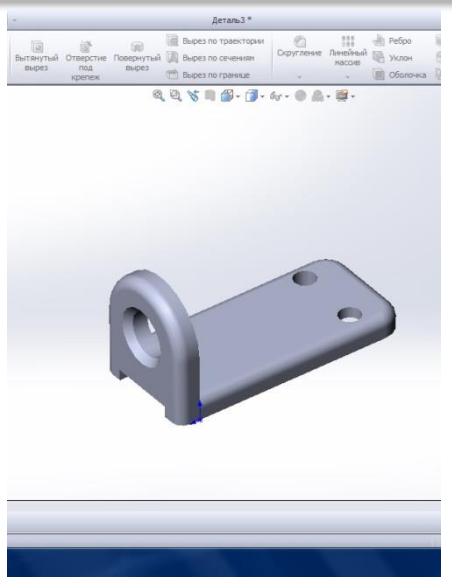

Рис. 3.1

Дві основні бобишки мають свої профілі, які розташовані у різних базових площинах.

#### **Процес створення деталі включає ряд етапів:**

- 1. Спочатку створюємо файл нової деталі.
- 2. В розділі анотації можна задати необхідні параметри моделі.
- 3. Вибираємо площину ескіза для створення першої бобишки. Це - **Площина зверху** (рис. 3.2).

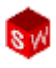

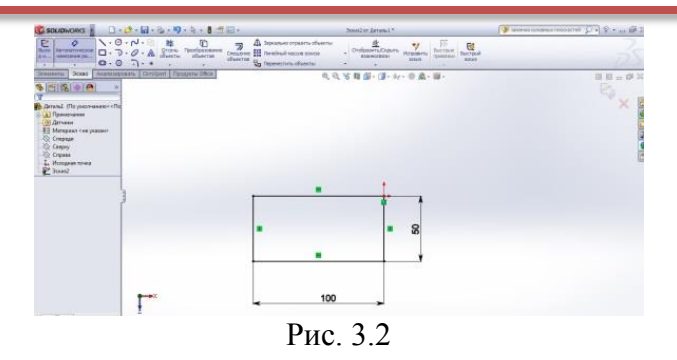

- 4. Далі командою **Прямокутник** із базової точки, наближено, будуємо прямокутник і командою **Автоматичне нанесення розмірів** наносимо потрібні розміри на ескіз (рис. 3.2), що робить його повністю визначеним.
- 5. Командою **Витягнута Бобишка** витягуємо даний профіль на задану висоту у потрібному напрямі, використовуючи для цього вікно **Менеджера властивостей** (рис. 3.3).

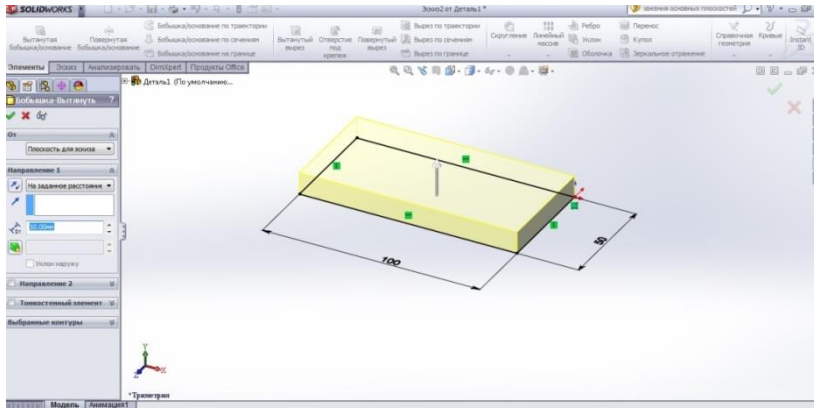

Рис. 3.3

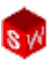

6. Нажимаємо кнопку **Ок**. Готовий елемент показано на рис. 3.4.

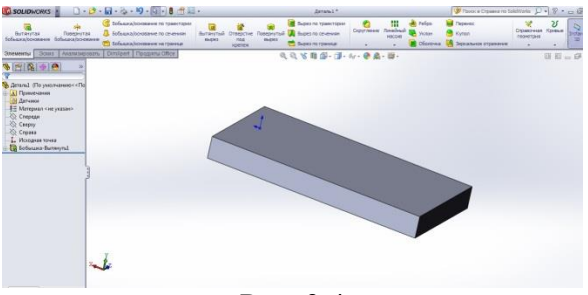

Рис. 3.4

7. Будь-яку плоску грань даного елемента моделі можна вибрати у якості базової площини для наступного ескіза (рис. 3.5), клацнувши на ній два рази лівою кнопкою миші.

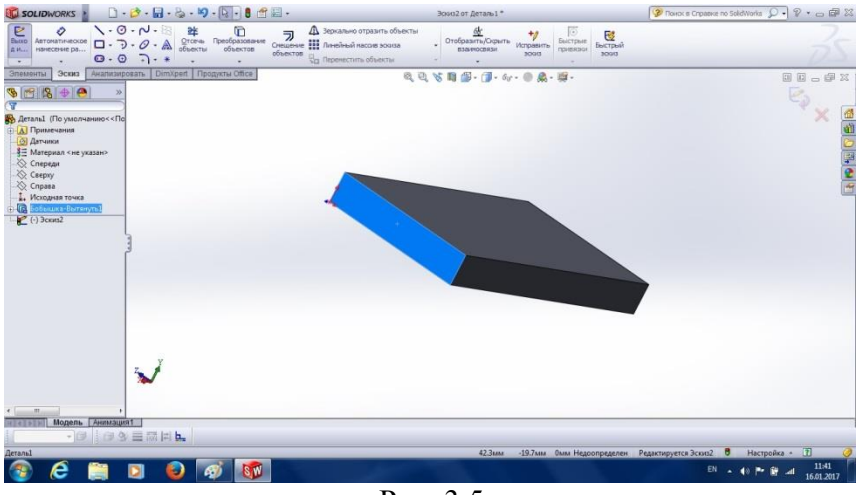

Рис. 3.5

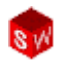

8. На панелі **Видів** ставимо цю площину (зафарбовану синім кольором) перпендикулярно до спостерігача і будуємо профіль для другого елементу (рис. 3.6) за допомогою команд **Ескіз**, **Лінія**, і **Дуга кола**.

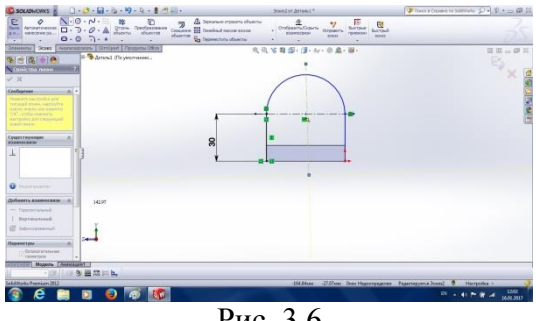

Рис. 3.6

9. За допомогою нанесення необхідних розмірів робимо цей профіль визначеним (рис. 3.7).

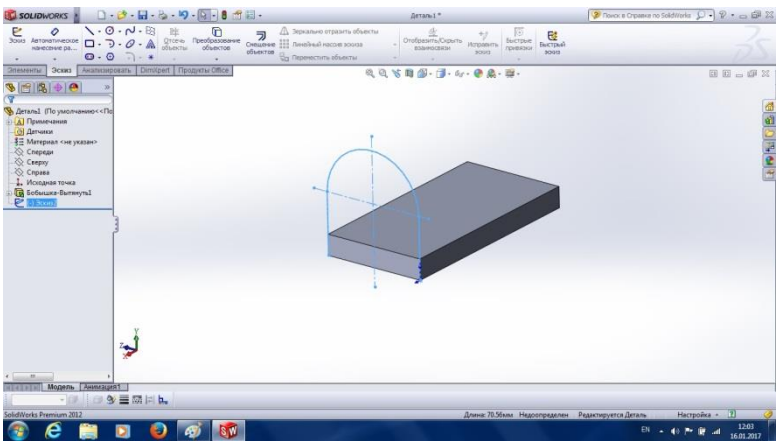

Рис. 3.7

10. Командою **Витягнута Бобишка** будуємо другий елемент деталі (рис. 3.8).

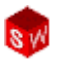

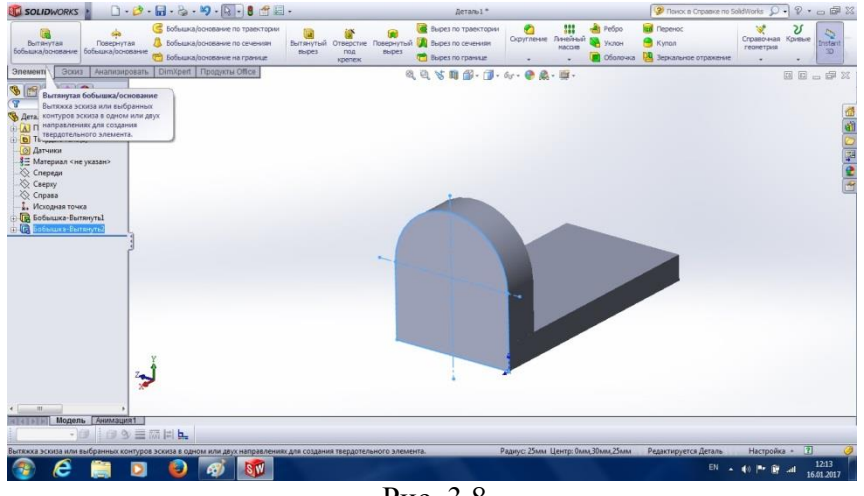

Рис. 3.8

11. Вибираємо знову потрібну грань для створення наскрізного прямокутного вирізу по деталі (рис. 3.9).

| <b>SOLIDWORKS</b>                                                                                                    | Эрокий от Деталь 1 *                                                                                                    | 2 Route & Criptone no SoldWorks Q - ? 。 图 83                                       |
|----------------------------------------------------------------------------------------------------|----------------------------------------------------------------------------------------------------|------------------------------------------------------------------------------------|
| $\sqrt{0.7} - 0.1$<br>e<br>O<br>毕<br>G<br>Отсечь Преобразование<br>объекты объектов<br>Batto<br>Автоматическое<br>$\Box - \partial \cdot \mathcal{O} \cdot \mathbb{A}$<br>нанесение ра<br><b>A</b> Hun<br>0.07.1<br>$\overline{a}$<br>  Анализировать   DimXpert   Продукты Office<br>Эскиз | Д Зеркально отразить объекты<br>$\frac{d\vec{r}}{dt}$<br>$\overline{D}$ $\overline{\Delta}$ Зеркально отразить объе<br>Стещение III Линейный ласов зовиза<br>Объектов II линейный л<br>$+g$<br>ENICTONIE<br>Исправить<br>взаимосвязи<br><b><i>COVERNO</i></b><br>soars<br>Ва Переместить объекты | $\frac{Q}{\text{factor}}$<br>source.                                               |
| Эпементы<br>3500<br>$+6$<br>ক<br>• Деталь1 (По умолчанию<<По<br><b>А</b> Примечания                                                                                                    | 及及右用部-团-分-日高-原-                                                                                                    | <b>日日っ字×</b><br>ę,                                                                 |
| <b>D</b> Твердые тела(2)<br><b>[6]</b> Датчиков<br>\$⊟ Материал <не указан><br>Crepean<br>Coepny<br>C Cnpasa<br>1. Исходная точка<br><b>B</b> Бобышка-Вытянуть1<br>В Бобышка-Вытянуть2<br>Jenne S                                                                                           |                                                                                                    | 医自动的第三                                                                             |
| $2 -$                                                                                                    | 30<br>10                                                                                                    | 5<br>e                                                                             |
| m<br>Модель Анимация1<br><b>ING &amp; EMMA</b><br>▼国<br>SolidWorks Premium 2012<br>é<br><b>SW</b><br>G)<br>5                                                                                                    | $-4.92$ MM                                                                                                    | Настройка • 7<br>46.48мм Омм Определен<br>12:19<br>EN . 40 PM<br>al.<br>16.01.2017 |

Рис. 3.9

12. Будуємо у цій площині необхідний прямокутник і для визначеності цього ескізу наносимо необхідні розміри та прив'язки.

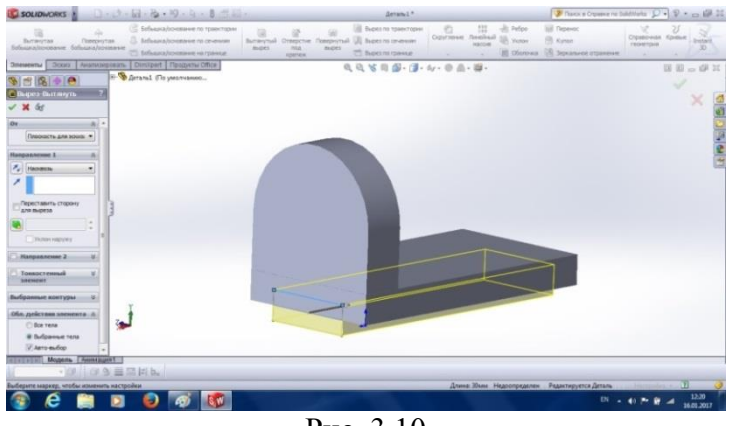

Рис. 3.10

13. Командою **Витягнутий виріз** у **Менеджері властивостей** задаємо **Наскрізь** (рис. 3.10). Після команди **Ок**, отримаємо деталь (рис. 3.11).

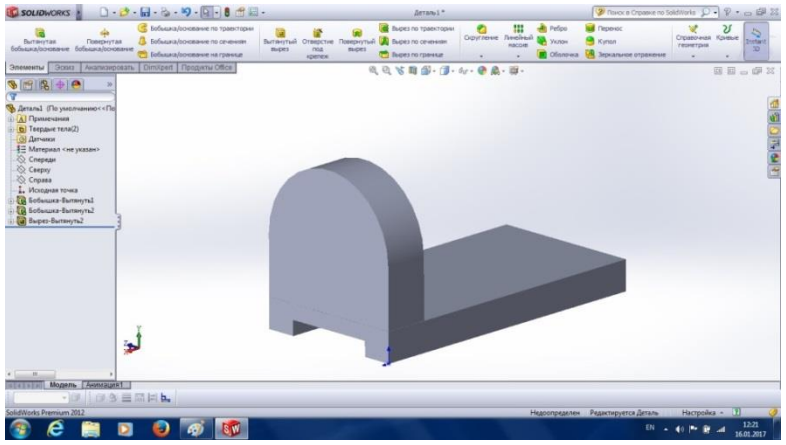

Рис. 3.11

14. Для побудови двох наскрізних отворів вибираємо відповідну площину ескізу (рис. 3.12).

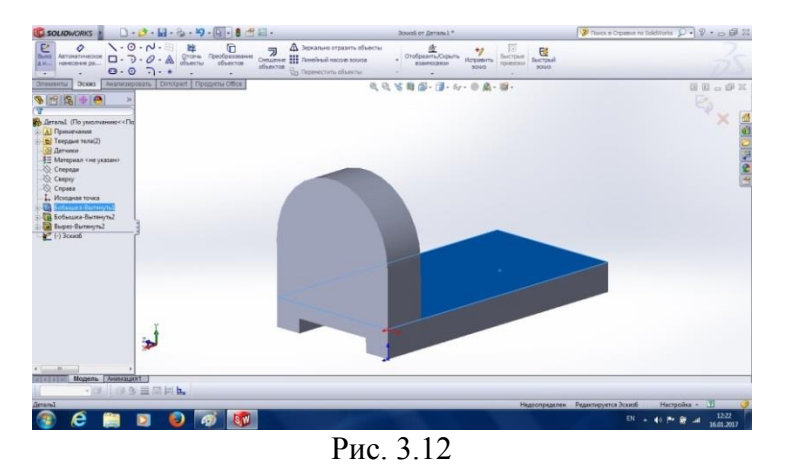

15. На вибраній площині наступного ескіза (зафарбованого синім кольором) будуємо два кола для моделювання отворів (рис. 3.13), при цьому можна скористатися інструментом **Дзеркальне відображення**, використовуючи у **Менеджері властивостей** вісь відображення.

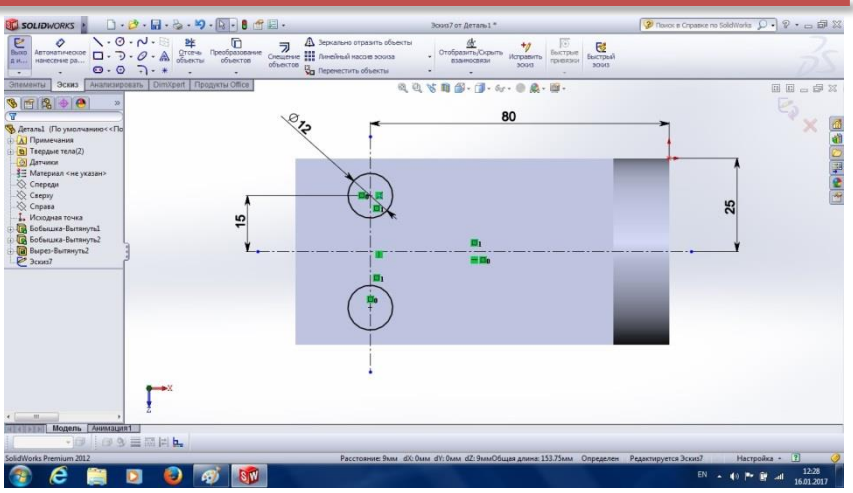

Рис. 3.13

16. Наносимо необхідні розміри та прив'язки для майбутніх отворів (рис. 3.13) і, вийшовши із ескіза, командою **Витягнутий виріз**, **Наскрізь** будуємо модель отворів у нижній пластині (рис. 3.14).

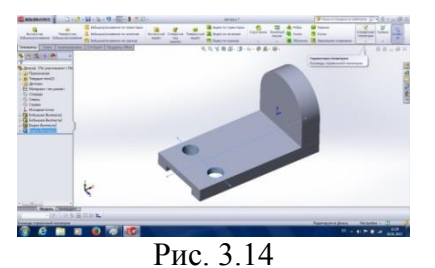

17. Для побудови отвору у вертикальній пластині, подвійним клацанням на грані, визначаємо площину наступного ескіза (рис. 3.15) і за допомогою команди **Вид** ставимо площину ескіза перпендикулярно до спостерігача (рис. 3.16).

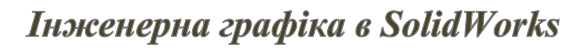

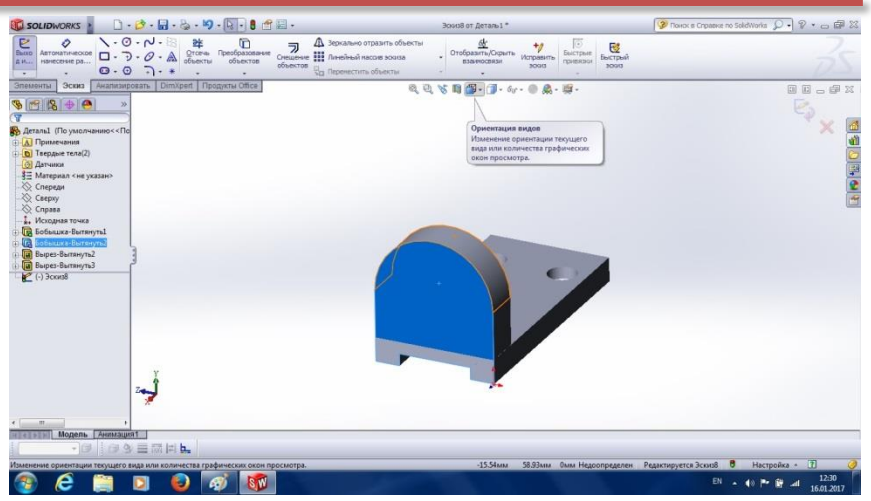

Рис. 3.15

18. Наносимо необхідні розміри отвору та прив'язки.

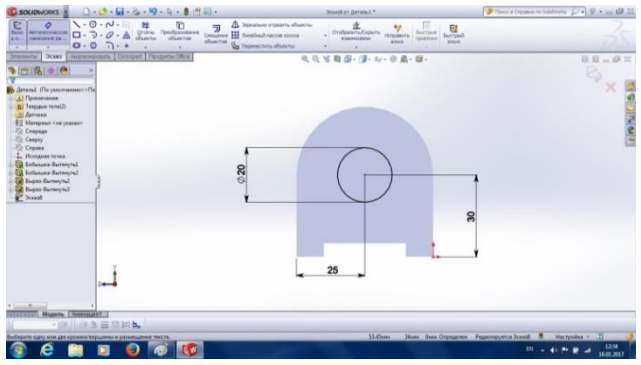

Рис. 3.16

19. Командою **Витягнутий виріз**, **Наскрізь** будуємо модель потрібного отвору у вертикальному елементі (рис 3.17). Натиснувши команду **Ок**, отримаємо готову, на цьому етапі, модель деталі (рис. 3.18).

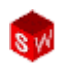

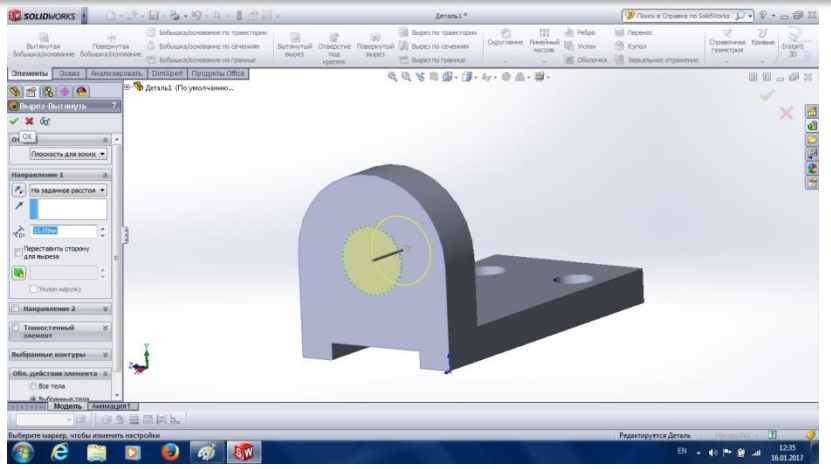

Рис. 3.17

| $\Box\cdot\rlap{\,/}\partial\cdot\Box\cdot\lhd\cdot\rlap{\,/}\partial\cdot\blacksquare\cdot\blacksquare\cdot\blacksquare\cdots\blacksquare\vdash\Box\vdots$<br><b>SOLIDWORKS</b>                                                                                                    |                                                                                                    | Aeram <sub>1</sub> *                             |                                                                            |                                                                   | 2 Novoc a Cripadive no Solid Works $\mathbb{Q}$ . $\mathbb{P}$ . $\Box$ $\Box$ 23 |  |  |
|----------------------------------------------------------------------------------------------------|----------------------------------------------------------------------------------------------------|--------------------------------------------------|----------------------------------------------------------------------------|-------------------------------------------------------------------|-----------------------------------------------------------------------------------|--|--|
| <b>6</b> Бобыцка/основание по траектории<br>В Бобьшка/основание по сечениям<br>Повернутая<br>Вытянутая<br>бобывка/основание бобывка/основание<br>(P) Sofiauxa/op-sea-we на границе                                                                                                    | Вытянутый Отверстие Повернутый <mark>VA</mark> Вырез по сечениям<br>$m$ ces<br>noa<br><b>Beiges</b><br>spenex | Вырез по траектории<br><b>B</b> Bupes no rpassue | Peopo<br>m<br>G<br>Офугление Линейный<br><b>DA</b> Victor<br><b>MACCHE</b> | <b>La</b> l'Ieperioc<br>Kynon<br>Oболочка DQ Зеркальное отражение | Croasowan Korman<br>Þ<br>Instant<br>геонетрия<br>3D)                              |  |  |
| Эскиз   Анапизировать   DimXpert   Продукты ОПсе-<br>Элементы<br>$968+9$<br>• Деталь1 (По умолчанию << По<br>- <mark>А Примечания</mark><br><b>b</b> Твердые тела(2)<br><b>@ Датчики</b><br>\$≡ Материал <не указан><br>Cnepean<br>Caepxy<br>Cnpasa<br>1. Исходная точка<br><b>B</b> Бобышка-Вытянуть1<br><b>По Бобышка-Вытянуть2</b><br><b>G</b> Вырез-Вытянуть2<br>Га Вырез-Вытянуть3<br><b>Го Вырез-Вытянуты</b><br>Zep<br>$-111$ |                                                                                                    | 成员等用部·图·6·0点·图·                                  |                                                                            |                                                                   | <b>BB-9X</b><br><b>ENDER</b>                                                      |  |  |
| Модель [ Анимация1<br>7414191<br>一個自由の目隔川上                                                                                                    |                                                                                                    |                                                  |                                                                            |                                                                   |                                                                                   |  |  |
| SolidWorks Premium 2012                                                                                                    |                                                                                                    |                                                  |                                                                            | Редактируется Деталь                                              | Настройка - 7<br>1235                                                             |  |  |
| <b>IS W</b><br>e<br>GV.                                                                                                    |                                                                                                    |                                                  |                                                                            | EN 2 de                                                           | m.<br>al.<br>16.01.2017                                                           |  |  |

Рис. 3.18

**SolidWorks** дозволяє представляти отриману твердотільну модель декількома способами (рис. 3.19) у вкладці **Стиль відображення**:

Зафарбоване представлення.

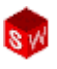

- Зафарбоване із кромками.
- З відображенням невидимих ліній.
- Без відображення невидимих ліній.
- Каркасне представлення моделі.

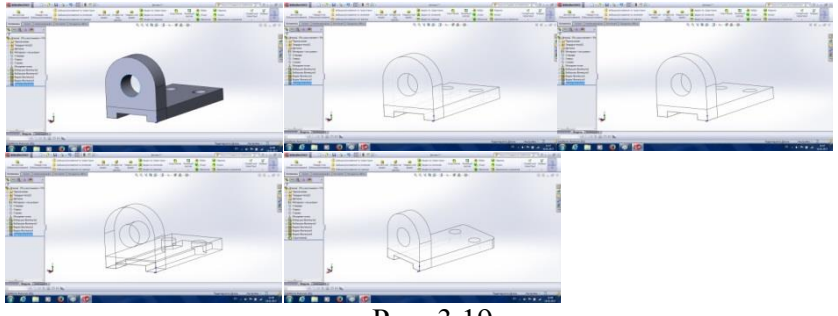

Рис. 3.19

Для того, щоб побудувати округлення потрібних кромок слід вибрати в інтерфейсі команду **Округлення**, а у вікні **Менеджера властивостей**, клацанням по потрібним кромкам, задати їх та ввести радіус округлення (рис. 3.20).

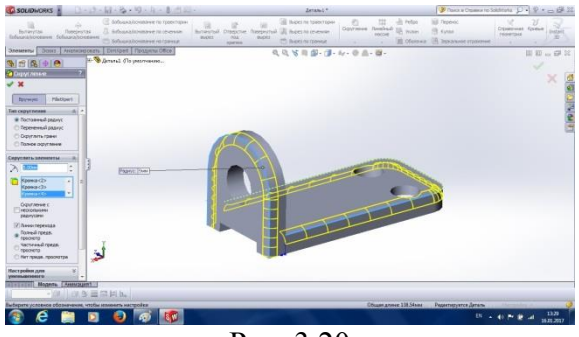

Рис. 3.20

Після завершальної команди **Ок** – твердотільна модель створена.

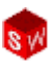

У програмі **SolidWorks** можна змінювати колір і оптичні властивості створеної моделі. Для цього, треба клацнути у **Дереві конструювання** на елементі верхнього рівня і вибрати команду **Зовнішній вигляд**. У **Менеджері властивостей** (рис. 3.21) необхідно виставити потрібні параметри і знову натиснути клавішу **Ок**. Створена модель відобразиться із іншими властивостями зовнішнього вигляду (рис. 3.22).

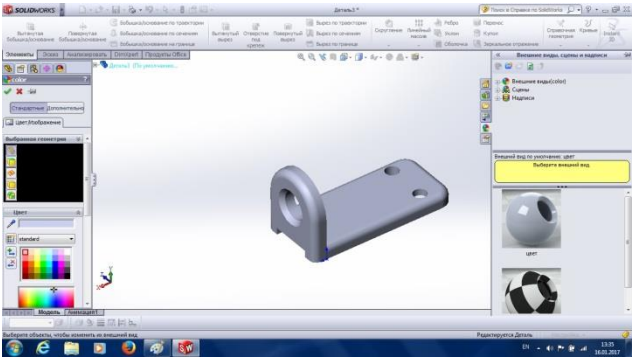

Рис. 3.21

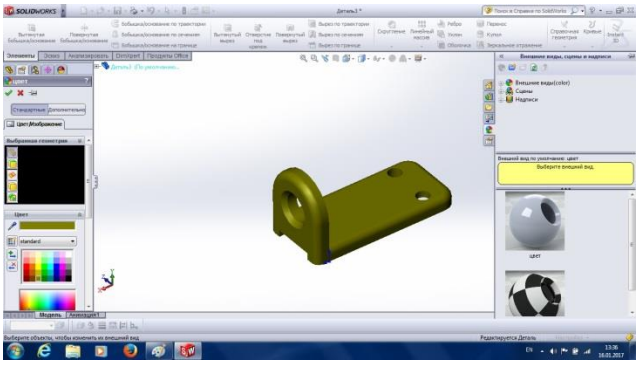

Рис. 3.22

Зберігаємо створену модель через команду **Зберегти** у визначену папку.

За допомогою **SolidWorks** можна легко створювати робочі та складальні креслення на основі створених деталей та збірок (рис. 3.23). Створені креслення повністю пов'язані із деталями і при зміні геометричних параметрів деталі, змінюється і кресленик.

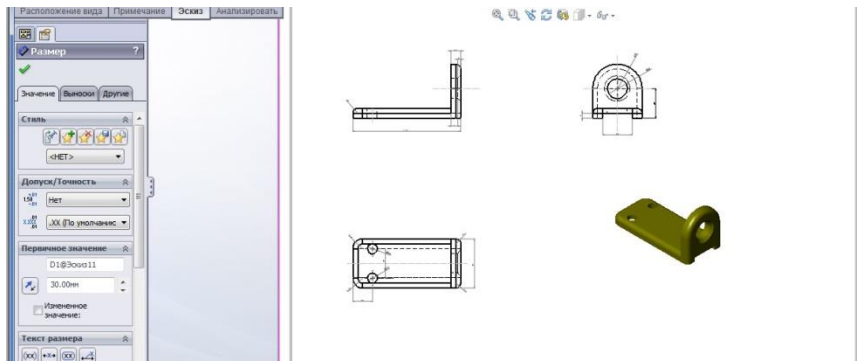

Рис. 3.23

Детальний огляд способів створення креслень деталей та збірок буде розглянуто у наступних розділах.

У **SolidWorks** є **Панелі інструментів** для створення і оформлення креслеників: **Креслення і Примітки** (рис. 3.24)**.**

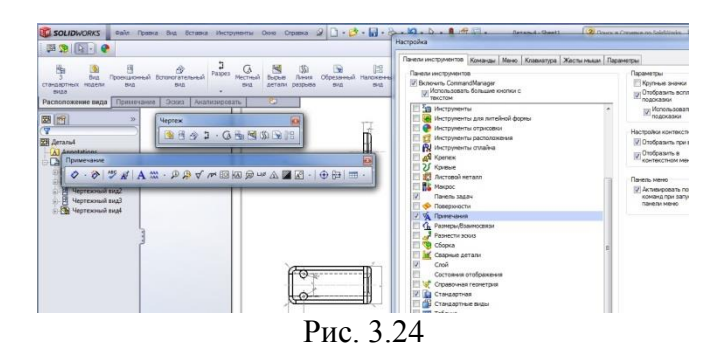

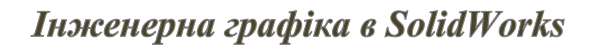

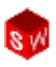

Для створення креслень із деталі або збірки необхідно клацнути на команді **Створення кресленні із деталі/збірки**, вибрати необхідний формат креслярського листка і клацнути на ньому. Далі відкрити **Палітру видів** (він справа) і перетягнути необхідний вид у потрібне місце формату (рис. 3.25).

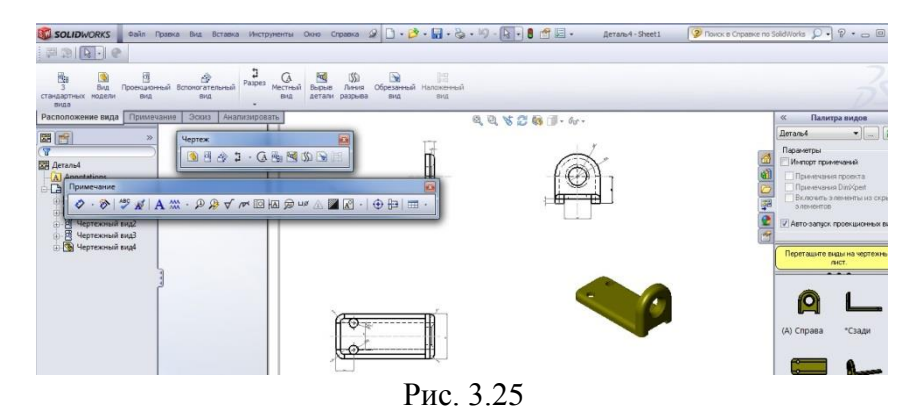

Курсором перетягуємо інші види у вибрані місця. Натискаємо команду **Ок** (рис. 3.26).

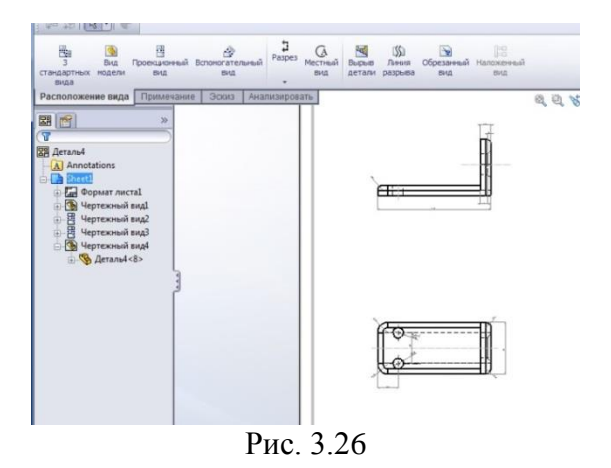

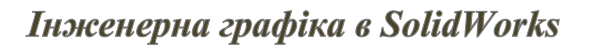

Добавляємо вид **Ізометрія**, встановивши його у потрібне місце (рис. 3. 27). Для переключення вікон деталі і креслення можна використовувати клавіші **Ctrl+TaB**.

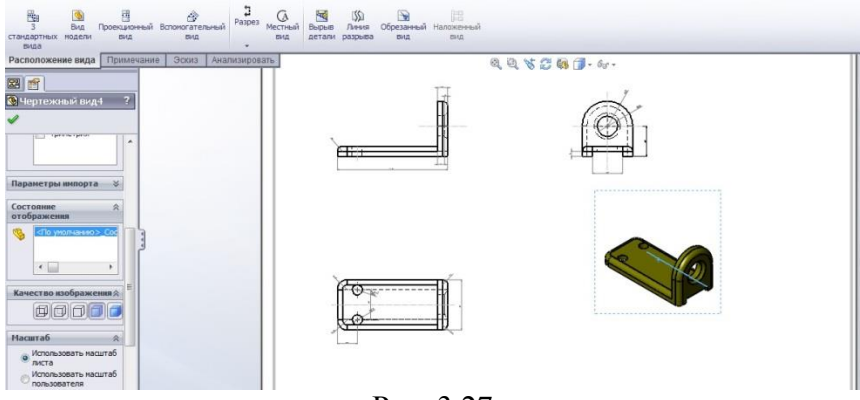

Рис. 3.27

Можна змінити положення креслярських видів шляхом перетягування їх по кресленику. При стандартному розміщенні видів - **Головний вид** або **Вид спереду** є вихідним видом. Тому при переміщенні **Головного виду** всі інші слідують за ним. Для того, щоб виконати вибір елементів у межах одного виду треба скористатися клавішею **Alt**.

На видах креслярського документа можна вказувати **Центр кола або дуги**. **Вказівники центру** не вставляються у кресленик за замовчуванням. Для того, щоб активізувати вказівник треба скористатися командами **Інструменти, Параметри, Властивості документа, Оформлення**. Зліва відобразиться менеджер властивостей **Вказівник центру**, де можна вибрати необхідні параметри (рис. 3.28).

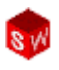

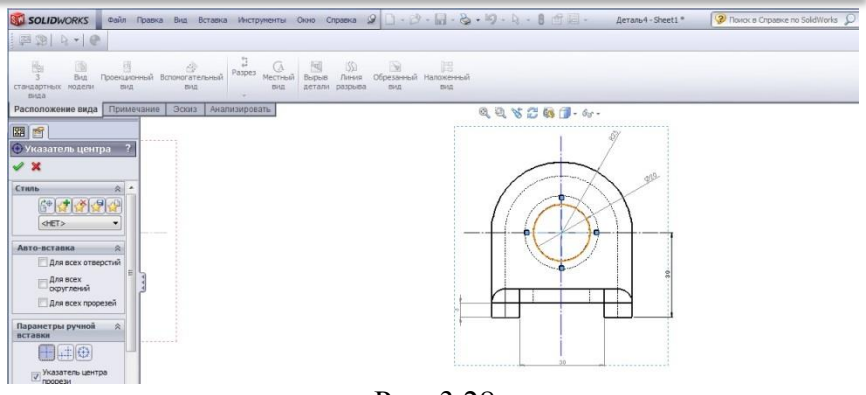

Рис. 3.28

Розміри на креслениках можна створювати за допомогою декількох інструментів. Ці розміри не пов'язані із розмірами ескізів або моделей. Існує два ефективних способи (рис. 3.29):

- **Автоматичне нанесення розмірів** дозволяє у ручному режимі додавати розміри в ескіз;
- **DimXpert** автоматизує процес нанесення розмірів, враховуючи розташування баз.

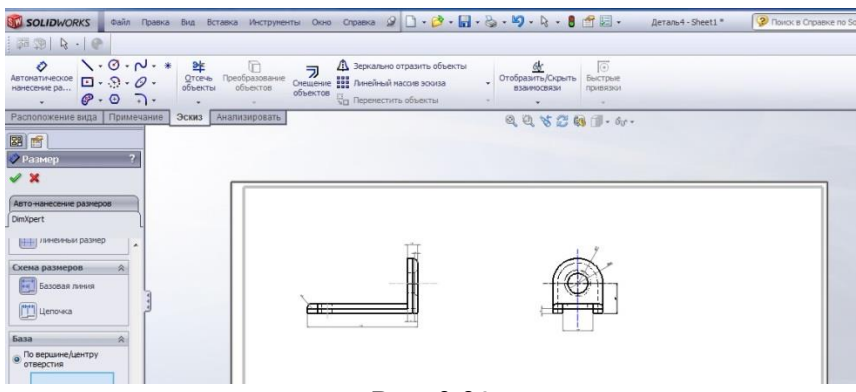

Рис. 3.29

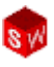

Для встановлення потрібних баз необхідно **Менеджері властивостей** вибрати **Автоматичне нанесення розмірів** і **DimXpert**. Далі, треба вибрати **Лінійний розмір** і **Схема масиву.** Наступний крок **– Базова лінія** і параметр **По вершині, центру отвору.** Вибравши параметр **База**, вказуємо потрібний вид і місце (рис. 2. 30). Вибираючи ряд кромок, програма автоматично наносить розміри, враховуючи положення бази.

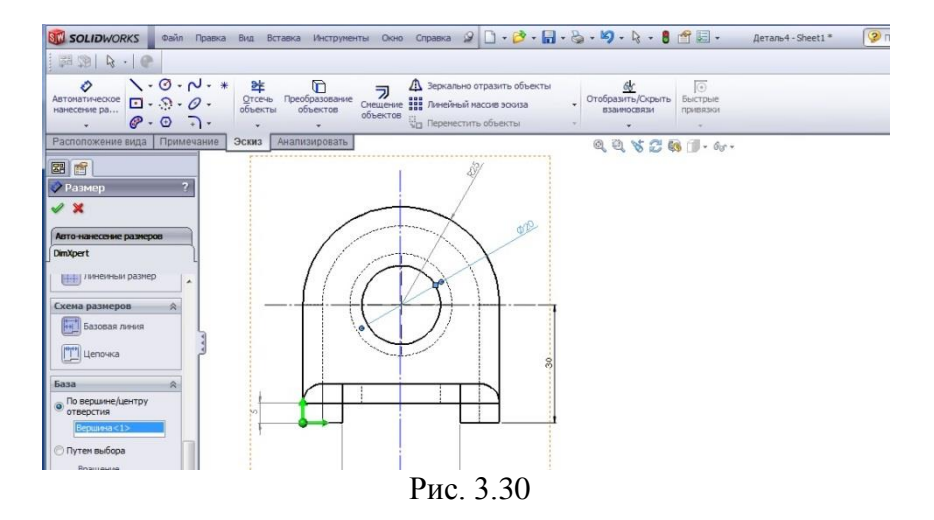

У **SolidWorks** дуже просто вносяться зміни у розміри деталей. У цьому і є перевага параметричного моделювання. Однак при цьому дуже важливим аспектом є правильно задумана **Ідея проекту**, оскільки помилки можуть привести до негативних наслідків моделювання. Для того, щоб зміни вступили в дію, у стрічці стану слід клацнути по значку **Перебудова моделі**.

Для перебудови моделі слід двічі клацнути у **Дереві конструювання** на моделі. Відобразяться всі, задані для неї, параметри (рис. 3.31). Клацанням на будь-якому розмірі

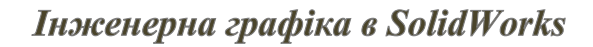

можна його замінити командою **Змінити**. Якщо після цього **Перебудувати модель** і переключитись на кресленик деталі, то всі зміни автоматично відобразяться на відповідних видах.

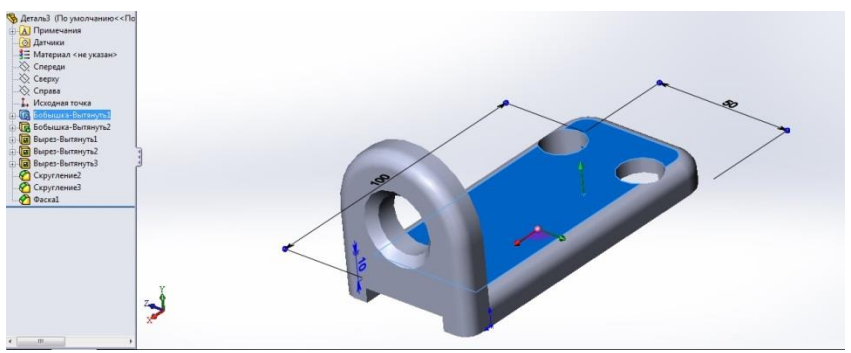

Рис. 3.31

Для того, щоб зберегти дане креслення із змінами треба викликати команду **Зберегти** у відведену для моделювання папку (рис. 3.32).

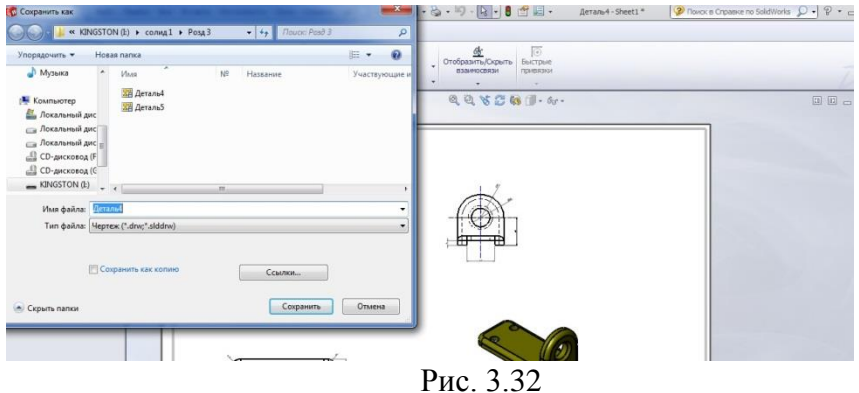